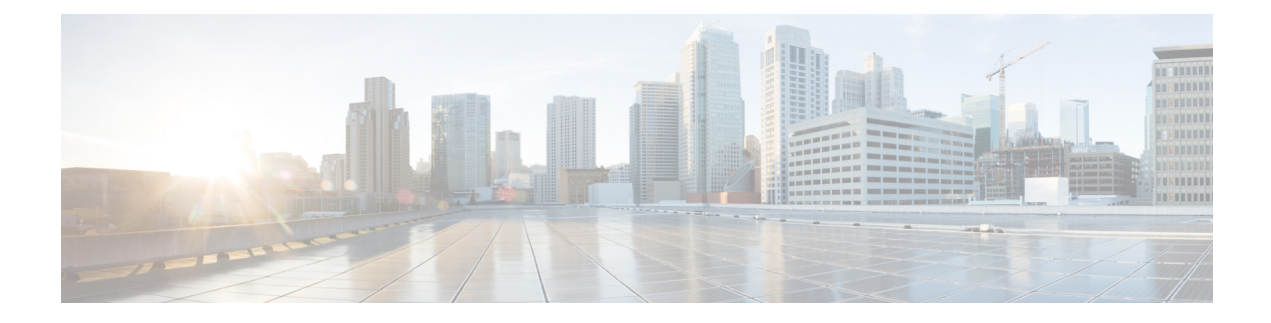

# **Configure QoS with APIC-EM Controller**

- APIC-EM Controller [Overview,](#page-0-0) on page 1
- APIC-EM Controller [Prerequisites,](#page-1-0) on page 2
- APIC-EM Controller [Configuration](#page-1-1) Task Flow, on page 2

# <span id="page-0-0"></span>**APIC-EM Controller Overview**

The APIC-EM Controller provides a centralized system for managing network traffic so that you always have the bandwidth to maintain communications, even in congested networks. You can configure Cisco Unified Communications Manager to use the APIC-EM Controller to manage SIP media flows thereby providing the following benefits:

- Centralizes QoS management, thereby eliminating the need for endpoints to assign DSCP values.
- Applies differential QoS treatment for different media flows. For example, you can prioritize audio over video to ensure that basic audio communication is always maintained, even when network bandwidth is low.
- External QoS setting in the SIP Profile allows you to target which users will use the APIC-EM. For example, you may have Cisco Jabber users use the APIC-EM to manage media flows, while Cisco Unified IP Phone users use the DSCP settings in Cisco Unified Communications Manager.

#### **SIP Media Flow Management**

For SIP calls that use APIC-EM, Cisco Unified Communications Manger sends the policy request to the APIC-EM Controller at the call outset notifying the APIC-EM of the media flow that is being set up. The policy request containsinformation about the call, including the IPaddress and portsforsource and destination devices, the media type for the flow and the protocol.

The APIC-EM notifies the switch at the beginning of the call flow of the DSCP values for the associated media flows. The switch inserts those DSCP values into individual media packets, overwriting any values that the endpoint inserts. If a gateway in the call flow experiences congestion, that gateway sends through the packets with the higher DSCP values first. This ensures that high priority audio and video streams are not blocked by lower-priority network traffic such as email, print jobs, or software downloads. When the call ends, Cisco Unified Communications Manager notifies the APIC-EM and the APIC-EM notifies the switch to delete the flow.

#### **External QoS Support**

In order for Cisco Unified Communications Manager to use the APIC-EM to manage media flows, the External QoSparameter must be enabled at both the system level, via a clusterwide service parameter, and at the device level, via the SIP Profile.

# <span id="page-1-0"></span>**APIC-EM Controller Prerequisites**

Before using APIC-EM, you must do the following:

- Configure DSCP priority for different SIP media flows in Cisco Unified Communications Manager. For details, see DSCP Settings [Configuration](cucm_b_system-configuration-1151su7-1151su8_chapter65.pdf#nameddest=unique_577) Task Flow.
- Configure the APIC-EM controller hardware within your network. For details, see the hardware documentation that comes with the APIC-EM controller.

### <span id="page-1-1"></span>**APIC-EM Controller Configuration Task Flow**

Complete these tasks on Cisco Unified Communications Manager to enable APIC-EM Controller to manage SIP media flows.

#### **Before you begin**

• Review APIC-EM Controller [Prerequisites,](#page-1-0) on page 2.

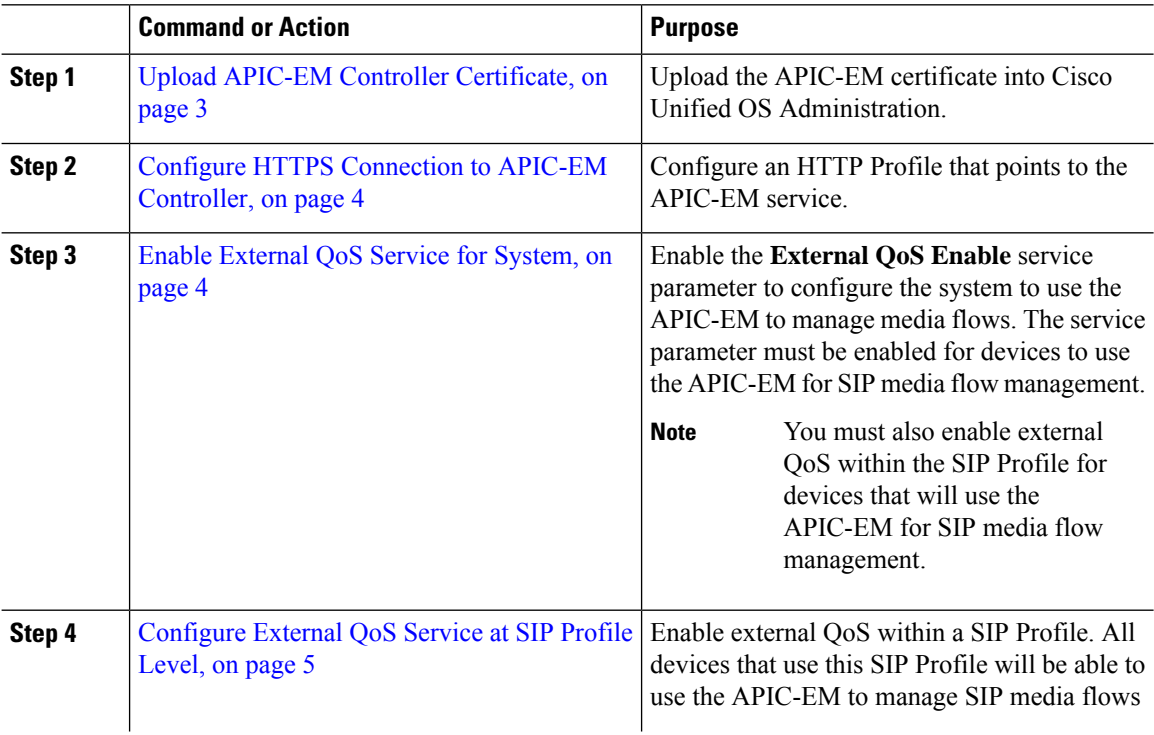

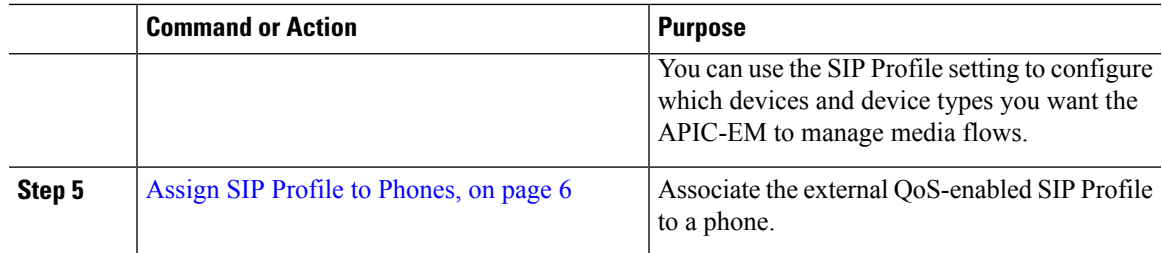

### **Configure the APIC-EM Controller**

Use this procedure on the APIC-EM Controller to add Cisco Unified Communications Manager as a user. APIC-EM's role-based access control feature provides Cisco Unified Communications Manager with access to APIC-EM resources.

#### **Procedure**

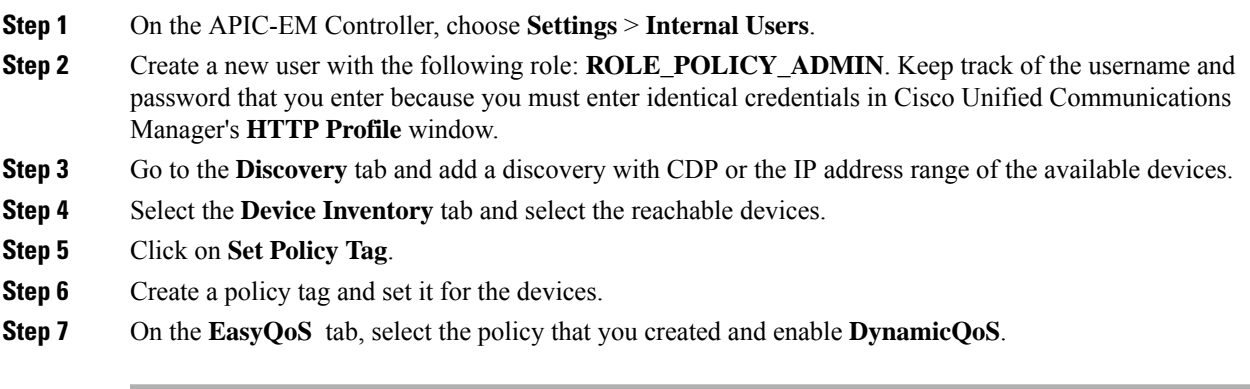

#### **What to do next**

Upload APIC-EM Controller [Certificate,](#page-2-0) on page 3

## <span id="page-2-0"></span>**Upload APIC-EM Controller Certificate**

Use this procedure to upload the APIC-EM controller certificate into Cisco Unified Communications Manager.

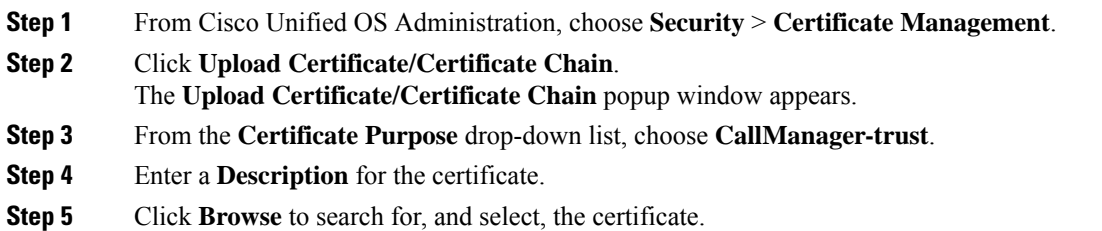

**Step 6** Click **Upload**.

#### **What to do next**

Configure HTTPS [Connection](#page-3-0) to APIC-EM Controller, on page 4

### <span id="page-3-0"></span>**Configure HTTPS Connection to APIC-EM Controller**

Use this procedure to set up an HTTP Profile to connect Cisco Unified Communications Manager to the APIC-EM Controller. In this connection, Cisco Unified Communications Manager acts as an HTTP user and the APIC-EM acts as the HTTP server.

#### **Before you begin**

Upload APIC-EM Controller [Certificate,](#page-2-0) on page 3

#### **Procedure**

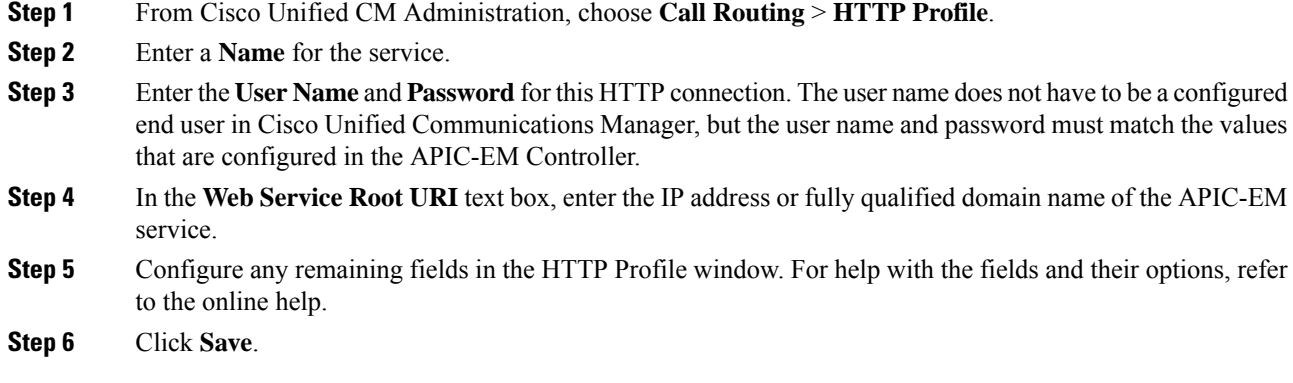

#### **What to do next**

Enable [External](#page-3-1) QoS Service for System, on page 4

### <span id="page-3-1"></span>**Enable External QoS Service for System**

Use this procedure to configure Cisco Unified Communications Manager to use an external service for QoS management. You must enable this service parameter in order to use an APIC-EM controller for QoS.

#### **Before you begin**

Configure HTTPS [Connection](#page-3-0) to APIC-EM Controller, on page 4

Ш

#### **Procedure**

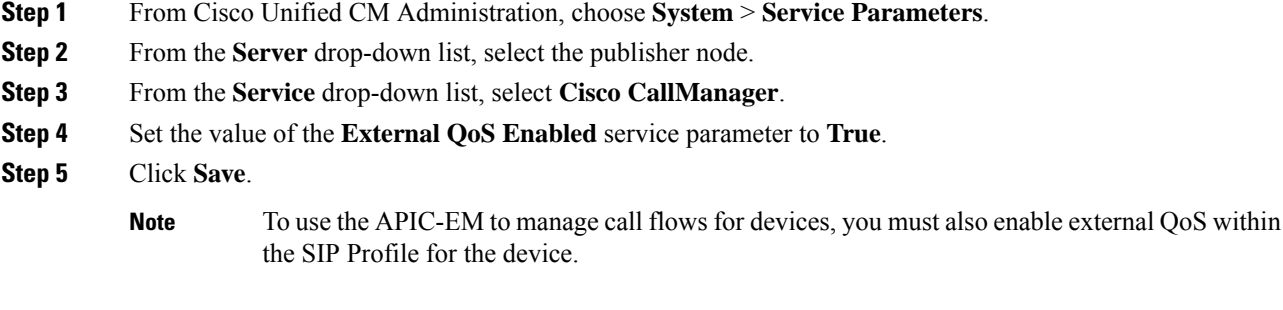

#### **What to do next**

[Configure](#page-4-0) External QoS Service at SIP Profile Level, on page 5

### <span id="page-4-0"></span>**Configure External QoS Service at SIP Profile Level**

If you have enabled the **External QoS Enabled** clusterwide service parameter, use this procedure to enable external QoS for SIP devices that use this SIP Profile.

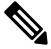

External QoS must be enabled at both the system level and in the SIP Profile to use the APIC-EM to manage QoS. **Note**

#### **Before you begin**

Enable [External](#page-3-1) QoS Service for System, on page 4

- **Step 1** In Cisco Unified CM Administration, choose **Device** > **Device Settings** > **SIP Profile**.
- **Step 2** Do one of the following:
	- Click **Find** and select an existing SIP Profile.
	- Click **Add New** to create a new SIP Profile.
- **Step 3** Check the **Enable External QoS** check box. This check box must be checked for phones that use this SIP Profile to use the APIC-EM Controller to manage QoS.
- **Step 4** Complete the remaining fields in the **SIP Profile Configuration** window. For help with the fields and their settings, see the online help.
- **Step 5** Click **Save**.

#### **What to do next**

Assign SIP Profile to [Phones,](#page-5-0) on page 6

### <span id="page-5-0"></span>**Assign SIP Profile to Phones**

Use this procedure if you want to assign the external QoS-enabled SIP Profile that you created to a phone.

 $\mathcal{Q}$ 

Use the Bulk Administration Tool to update the SIP Profile for a large selection of phones in a single operation. For details, see the *Bulk Administration Guide for Cisco Unified Communications Manager.* **Tip**

#### **Before you begin**

Assign SIP Profile to [Phones,](#page-5-0) on page 6

- **Step 1** In Cisco Unified CM Administration, choose **Device** > **Phone**.
- **Step 2** Click **Find** and select an existing phone.
- **Step 3** From the SIP Profile drop-down list box, select the SIP Profile that you updated for phones that will use the APIC-EM Controller to manage traffic.
- **Step 4** Complete any remaining fields in the **Phone Configuration** window. For help with the fields and their settings, see the online help.
- **Step 5** Click **Save**.